#### Установка и настройка «БИФИТ.КАССА»

Руководство для ОС Android

АО «БИФИТ»

#### Оглавление

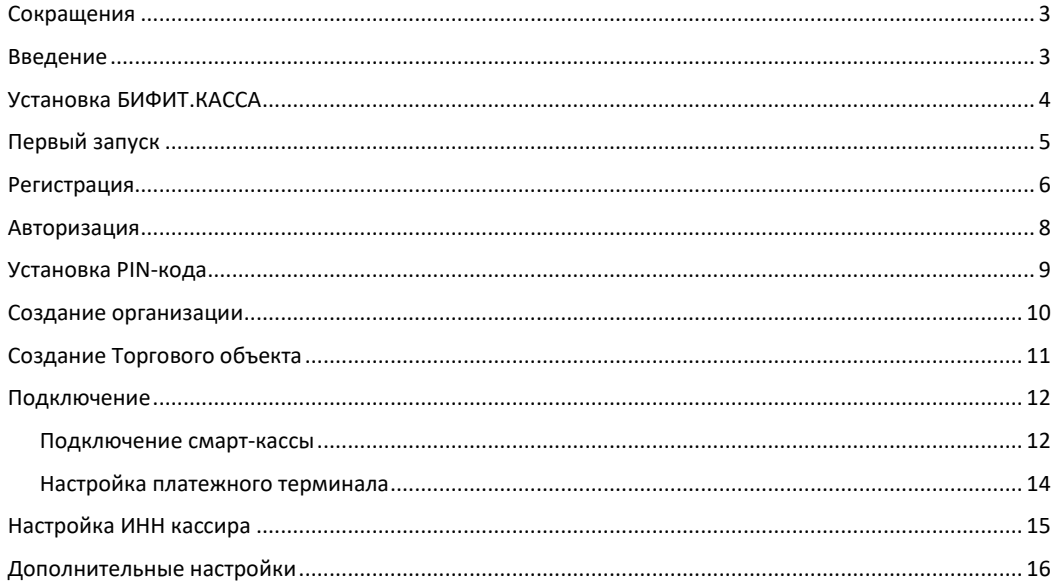

#### <span id="page-2-0"></span>**Сокращения**

- ФН Фискальный Накопитель
- ККТ Контрольно-Кассовая Техника
- ККМ Контрольно-Кассовая Машина
- ПТК Программно Технический Комплекс
- ОФД Оператор Фискальных Данных
- <span id="page-2-1"></span>ЦТО – Центр Технического Обслуживания

#### **Введение**

Данное руководство описывает процесс настройки мобильного приложения БИФИТ.КАССА на платформе Android и включает в себя такие процедуры как:

- Установка приложения на мобильное устройство пользователя;
- Подключение и настройка ККМ;
- Подключение и настройка банковского POS терминала.

Напоминаем, что согласно требованию Федерального закона от 22 мая 2003 года № 54-ФЗ «О применении контрольно-кассовой техники при осуществлении наличных денежных расчетов и (или) расчетов с использованием платежных карт», ККМ должна быть поставлена на учет в ФНС. На самой ККМ должна быть проведена процедура Регистрация/Перерегистрация.

## <span id="page-3-0"></span>**Установка БИФИТ.КАССА**

#### **Вариант установки №1:**

Установите мобильное приложение из магазина GOOGLE PLAY на свой смартфон или планшет. Для этого наберите в поисковике название приложения: «*Касса*» или отсканируйте штрих-код:

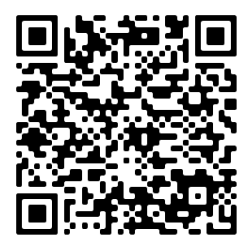

<https://play.google.com/store/apps/details?id=com.bifit.cashdesk.mobile>

#### **Вариант установки №2:**

- Скачайте с сайта файл https://kassa.bifit.com/ files/cashdesk\_mobile-bifitRelease-[14.15\(kassa.bifit.com\).apk;](https://kassa.bifit.com/_files/cashdesk_mobile-bifitRelease-14.15(kassa.bifit.com).apk)
- Скопируйте файл *cashdesk\_mobile-bifitRelease-14.15(kassa.bifit.com).apk* в папку *Download* на смартфоне;
- Запустите файл на исполнение из ОС Android смартфона;
- Дождитесь окончания установки приложение.

# <span id="page-4-0"></span>**Первый запуск**

Запустите приложение. Перед Вами окно авторизации пользователя. Вам доступны следующие действия:

- 1. Регистрация (создание учетной записи пользователя)
- 2. Авторизация
- 3. Установка PIN-кода пользователя (кода быстрого доступа).
- 4. Восстановление пароля от учетной записи.

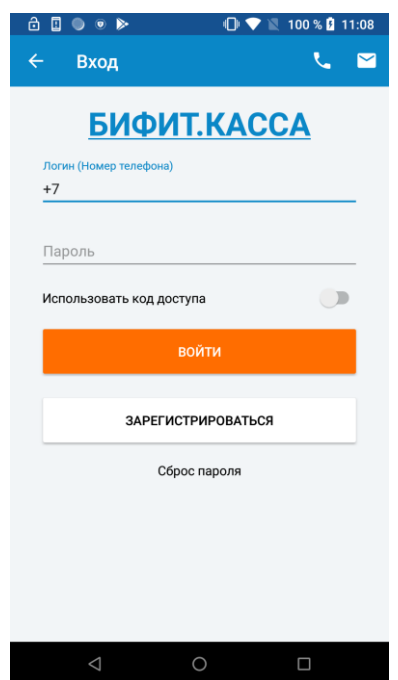

Обратите внимание на переключатель ИСПОЛЬЗОВАТЬ КОД ДОСТУПА. Он выключен по умолчанию. Включение переключателя в окне первого запуска приведет к процедуре задания PIN-код.

#### <span id="page-5-0"></span>**Регистрация**

Нажмите кнопку **ЗАРЕГИСТРИРОВАТЬСЯ**;

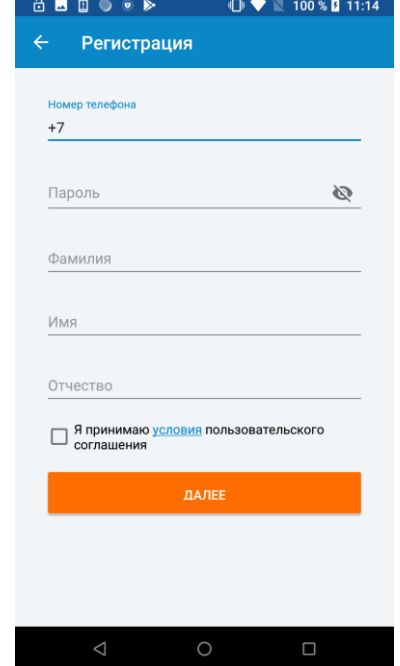

- Заполните поля в открывшемся окне;
- Ознакомьтесь и примите условия пользовательского соглашения;
- Нажмите *ДАЛЕЕ*;
- На номер указанного телефона придет **SMS** сообщение с кодом подтверждения;
- Введите код подтверждения

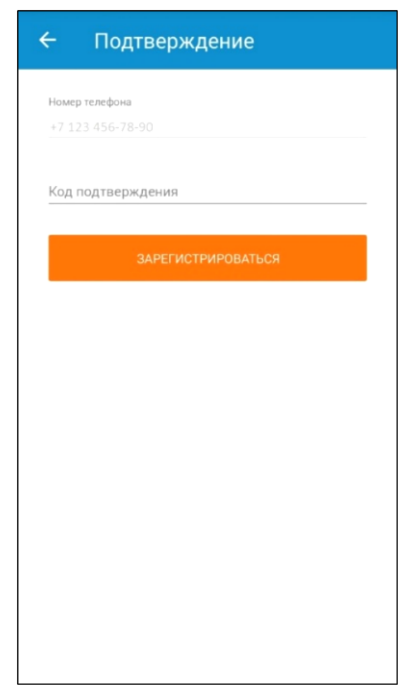

, нажмите кнопку *ЗАРЕГИСТРИРОВАТЬСЯ*.

После регистрации в системе, в случае, если в окне авторизации была включена настройка «*Использовать код доступа*», приложение попросит Вас задать PINкод для быстрого входа в приложение.

### <span id="page-7-0"></span>**Авторизация**

Введите логин и пароль учетной записи, после чего нажмите кнопку **ВОЙТИ**. Логин и пароль являются идентификаторами учетной записи.

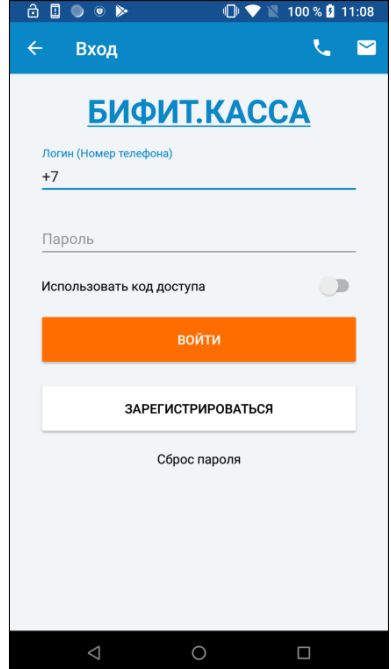

## <span id="page-8-0"></span>**Установка PIN-кода**

Если при первом запуске был активирован переключатель **УСТАНОВИТЬ КОД ДОСТУПА**, то система предложит задать **PIN-код** или код быстрого доступа в приложении. После прохождения регистрации, приложение попросит Вас задать необходимые для дальнейшей работы данные об организации и торговом объекте.

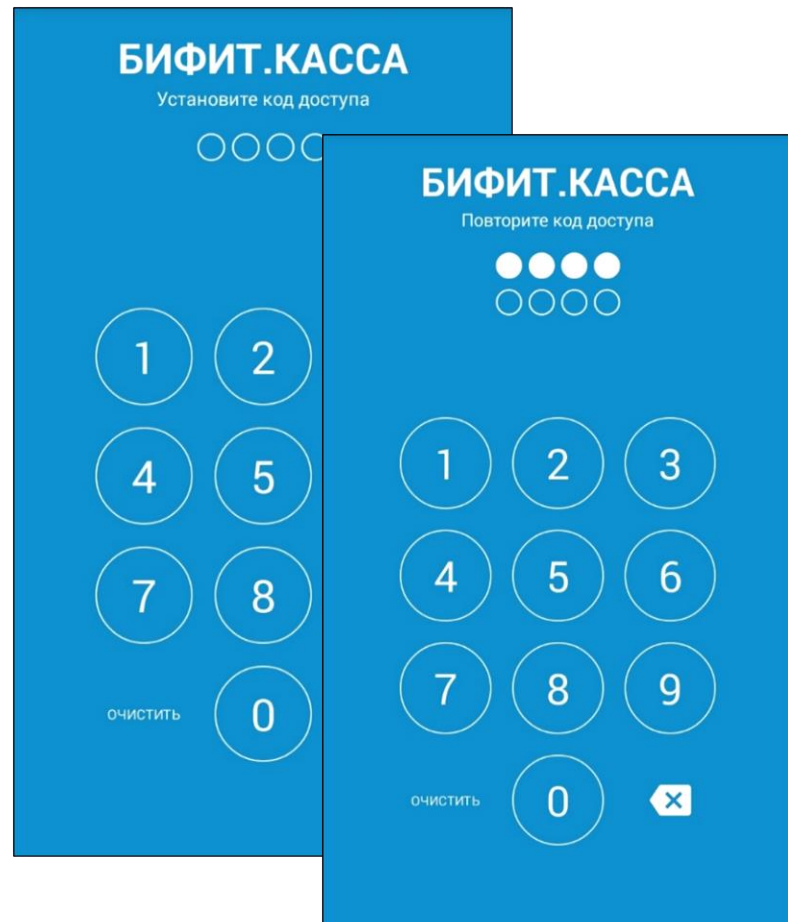

#### <span id="page-9-0"></span>**Создание организации**

Для работы в приложении должна быть заведена минимум одна организация.

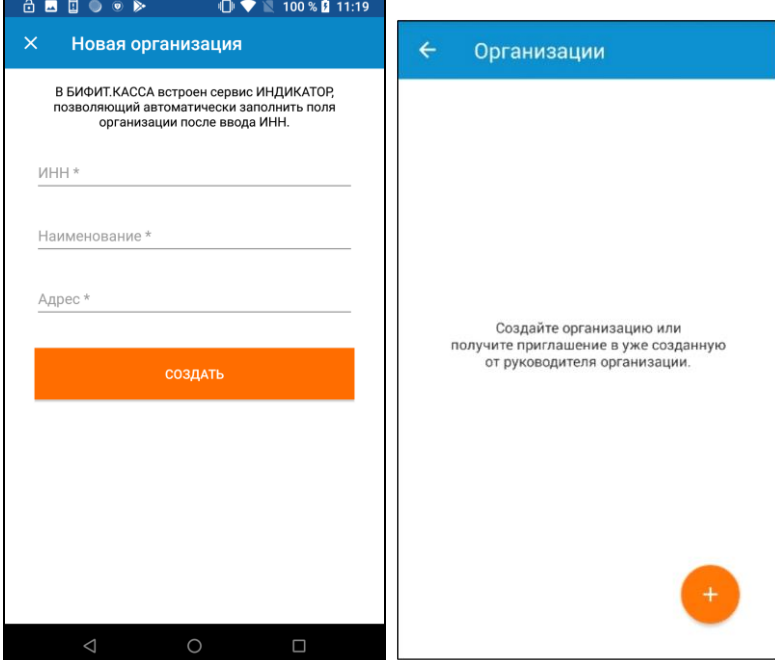

- 1. Заполните поле ИНН (В БИФИТ.КАССА встроен сервис ИНДИКАТОР от компании БИФИТ ([https://indicator.bifit.ru](https://indicator.bifit.ru/)), который автоматически заполнит поля НАИМЕНОВАНИЕ и АДРЕС);
- 2. Проверьте, что все данные заполенны корректно, в противном случае скорректируйте их;
- 3. Нажмите СОХРАНИТЬ.

После создания организации, необходимо создать новый Торговый объект.

# <span id="page-10-0"></span>**Создание Торгового объекта**

Торговый объект или торговая точка - место, где установлена ККМ. Создайте новый торговый объект, как это показано на картинках ниже.

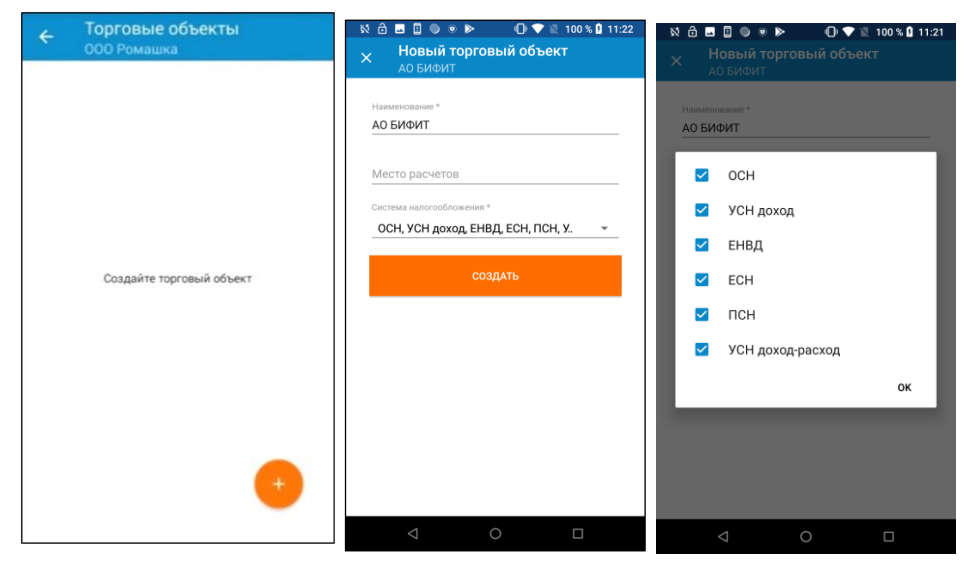

По умолчанию, поле ОРГАНИЗАЦИЯ будет заполнена значением из предыдущего шага. Задайте МЕСТО РАССЧЕТОВ и выберите Систему налогообложения. Если Вы используете несколько систем налогообложения в одной ОРГАНИЗАЦИИ, Вы можете выбрать их, отметив галочками. Можно завести несколько Торговых Объектов с разными системами налогообложения. Нажмите кнопку СОЗДАТЬ.

### <span id="page-11-0"></span>**Подключение**

#### <span id="page-11-1"></span>**Подключение смарт-кассы**

- 1. После создания Торгового объекта ККТ подключится автоматически.
- 2. Если, по каким-либо причинам Вам необходимо заново подключить ККТ, зайдите в раздел МЕНЮ – НАСТРОЙКИ, Выберите пункт ККТ.

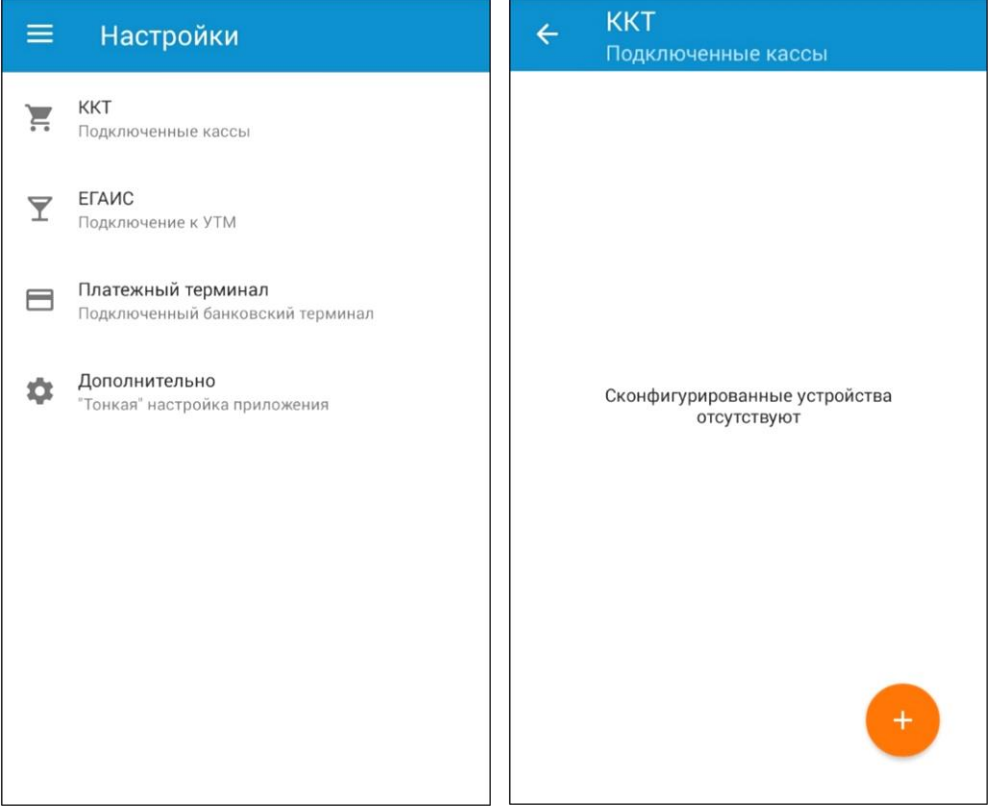

- 3. Нажмите «+» для создания нового подключения.
- 4. Выберите производителя ККТ, в нашем случае *УМКА или АРМАКС*, нажмите *ДАЛЕЕ* и перейдите в окно «*Настройки соединения*».

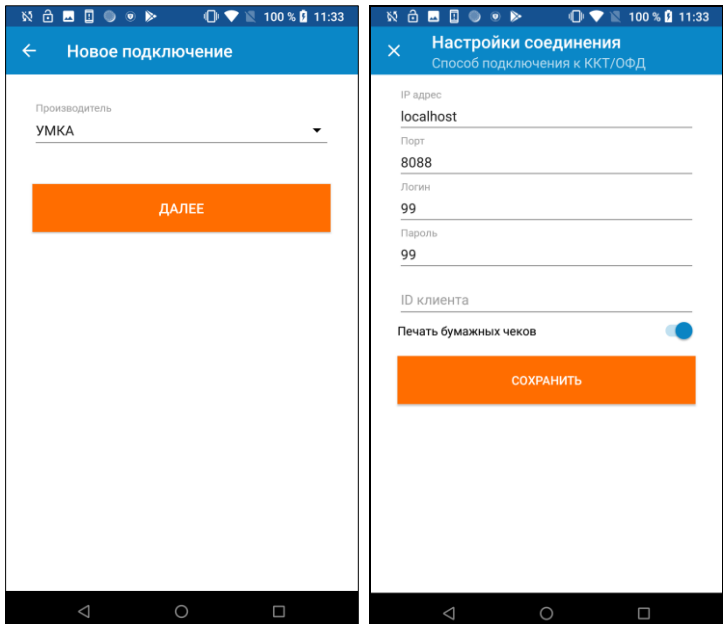

- 5. В этом окне ничего менять не надо.
- 6. Нажмите **СОХРАНИТЬ**, чтобы вернуться к списку подключенных касс.
- 7. Для настройки кассового аппарата по умолчанию, выберите нужную

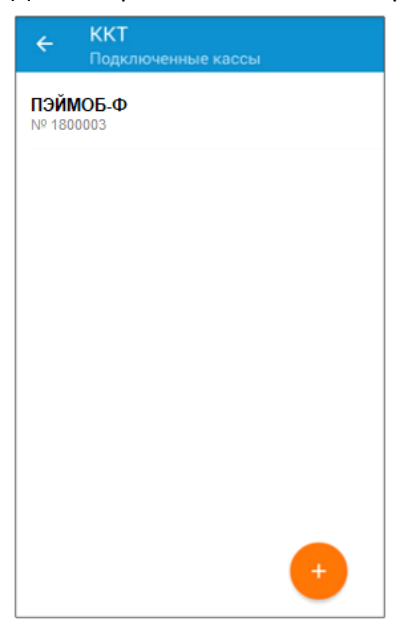

модель из списка «*Подключенные кассы*» и удерживайте, пока не появится меню. Выберите «*Использовать по умолчанию*», чтобы ваше приложение могло автоматически подключаться к данному кассовому аппарату при старте.

#### <span id="page-13-0"></span>**Настройка платежного терминала**

Используйте данный раздел, в случае если собираетесь подключить к Вашему Android устройству банковский терминал по кабелю, по сети, или встроенный банковский терминал. В нашем примере описано подключение встроенного в ККТ ПЭЙМОБ Ф банковского терминала от Сбербанка.

1. Зайдите в раздел меню НАСТРОЙКА – ПАЛАТЕЖНЫЕ ТЕРМИНАЛЫ и выберите модель POS терминала.

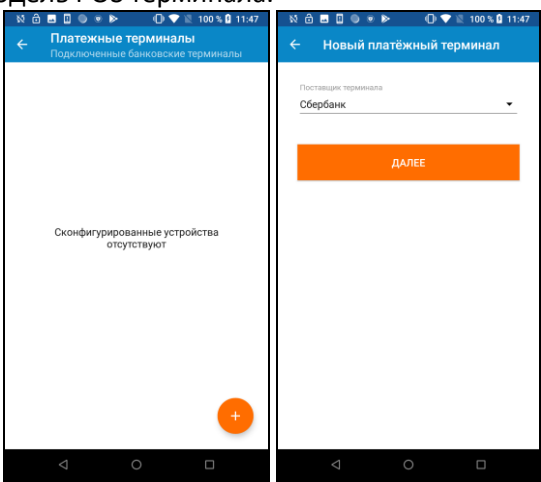

2. Выберите тип подключение ПЛАТЕЖНОЕ ЯДРО

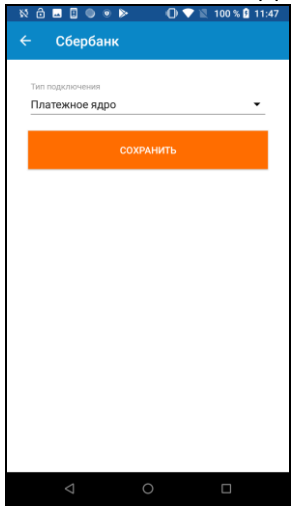

3. Нажмите СОХРАНИТЬ.

# <span id="page-14-0"></span>**Настройка ИНН кассира**

В соответствии с требованиями к формату фискального документа, при работе на кассе, кассир должен передавать в кассовый аппарат свой ИНН. Для настройки ИНН следуйте инструкциям.

- 1. Зайдите в меню;
- 2. Нажмите на иконку профиля пользователя;
- 3. В настройках профиля укажите ИНН кассира;

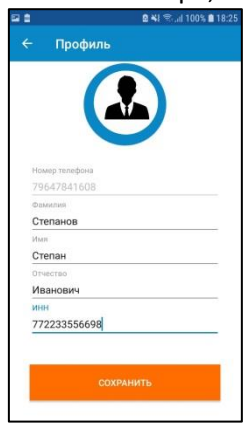

4. Нажмите СОХРАНИТЬ.

Обратите внимание, что ИНН кассира является персональными данными. Отображение ИНН кассира в бумажном чеке и в электронном чеке в ОФД не предусмотрено.

#### <span id="page-15-0"></span>**Дополнительные настройки**

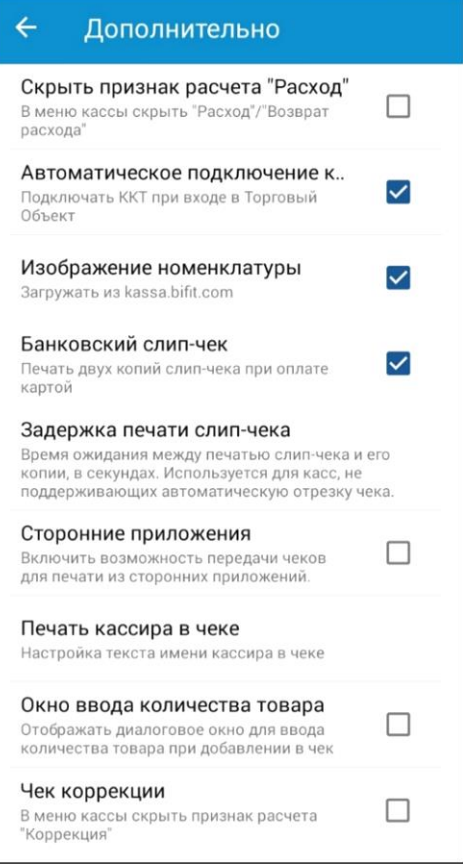

- 1. Дополнительные настройки приложения доступны в разделе «*Настройки*» – «*Дополнительно*». Вам будет доступна страница со следующими настройками:
- 2. Скрыть признак расчета «Расход» (включает/отключает возможность печати чеков Расхода и Возврата расхода)
- 3. Автоматическое подключение к ККТ (Осуществляет автоматическое подключение к кассовому аппарату при запуске приложения. Это необходимо для корректной передачи чеков из ККМ в ОФД, в случае, если настройка связи с ОФД происходит через интернет на смартфоне. В

противном случае, подключение к кассовому аппарату происходит в момент печати чека)

- 4. Изображение номенклатуры (позволяет загружать изображение номенклатуры из личного кабинета предпринимателя)
- 5. Банковский слип-чек (При установке значения в TRUE на чековой ленте печатается две копии банковского слип-чека. В противном случае печатается только одна копия)
- 6. Задержка печати слип-чека (Установка времени задержки между двумя копиями слип-чеков. Настройка полезна для кассовых аппаратов без автоматической отрезки чека. Необходимо для того, чтобы кассир успел оторвать фискальный чек с первой копией слип-чека и передать покупателю)
- 7. Сторонние приложения (Включает возможность передачи чеков для печати из стороннего приложения)
- 8. Печать кассира в чеке (Настройка управляет вариантами печати имени, роли и ИНН кассира)
- 9. Окно ввода количества товара (При установленной настройке перед добавлением любого товара кассиру открывается диалоговое окно с предложением ввести количество. В противном случае, окно ввода количества отображается только для весового товара.)
- 10. Чек коррекции (включает/отключает возможность печати чеков Коррекции)